<span id="page-0-2"></span>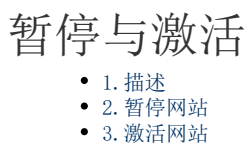

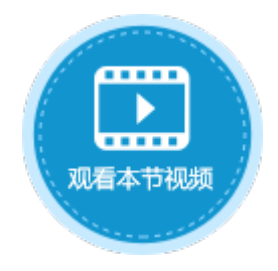

<span id="page-0-0"></span>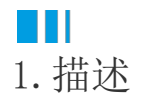

介绍激活与暂停服务端。

<span id="page-0-1"></span>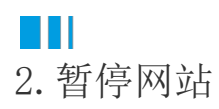

当网站在运行中时,如果要维护网站,需暂停网站,维护完之后再重启网站。

在设计器的功能区菜单栏中,选择"发布->暂停服务器"。在弹出的"暂停服务器"对话框中,输入用户名、密码、应用名后,单击"OK "即可暂停网站。

图1 暂停网站

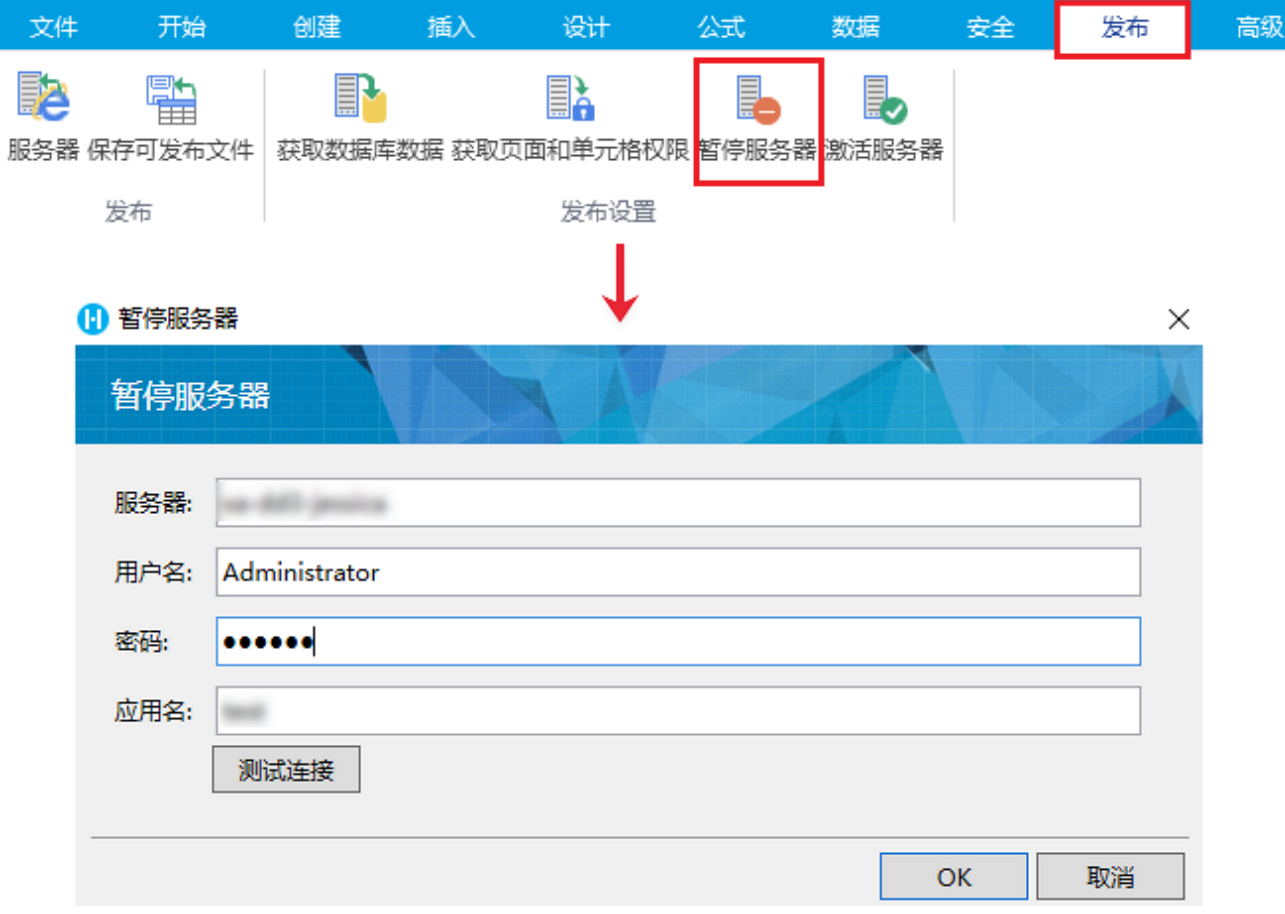

暂停网站后,再次访问,将显示内建页面"FGC\_维护中",如下图所示。您可以更改此页面以满足您的业务需求。

图2 网站维护中

## 网站维护中,请稍后访问

## 很抱歉, 网站目前正在维护, 请稍后再来访问。 如果有其他问题,请联系网站管理员

## 本系统由活字格免费版开发

<span id="page-1-0"></span>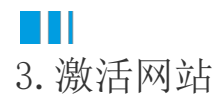

暂停网站后,需要将其激活用户才能访问网站。或者在发布网站时,没有勾选"发布后激活服务器",也需要激活服务端后,用户才能访 问网站。

方法一 在设计器的功能区菜单栏中,选择"发布->激活服务器"。在弹出的"激活服务器"对话框中,输入用户名密码后,单击"OK" 即可激活服务端。

图3 激活网站

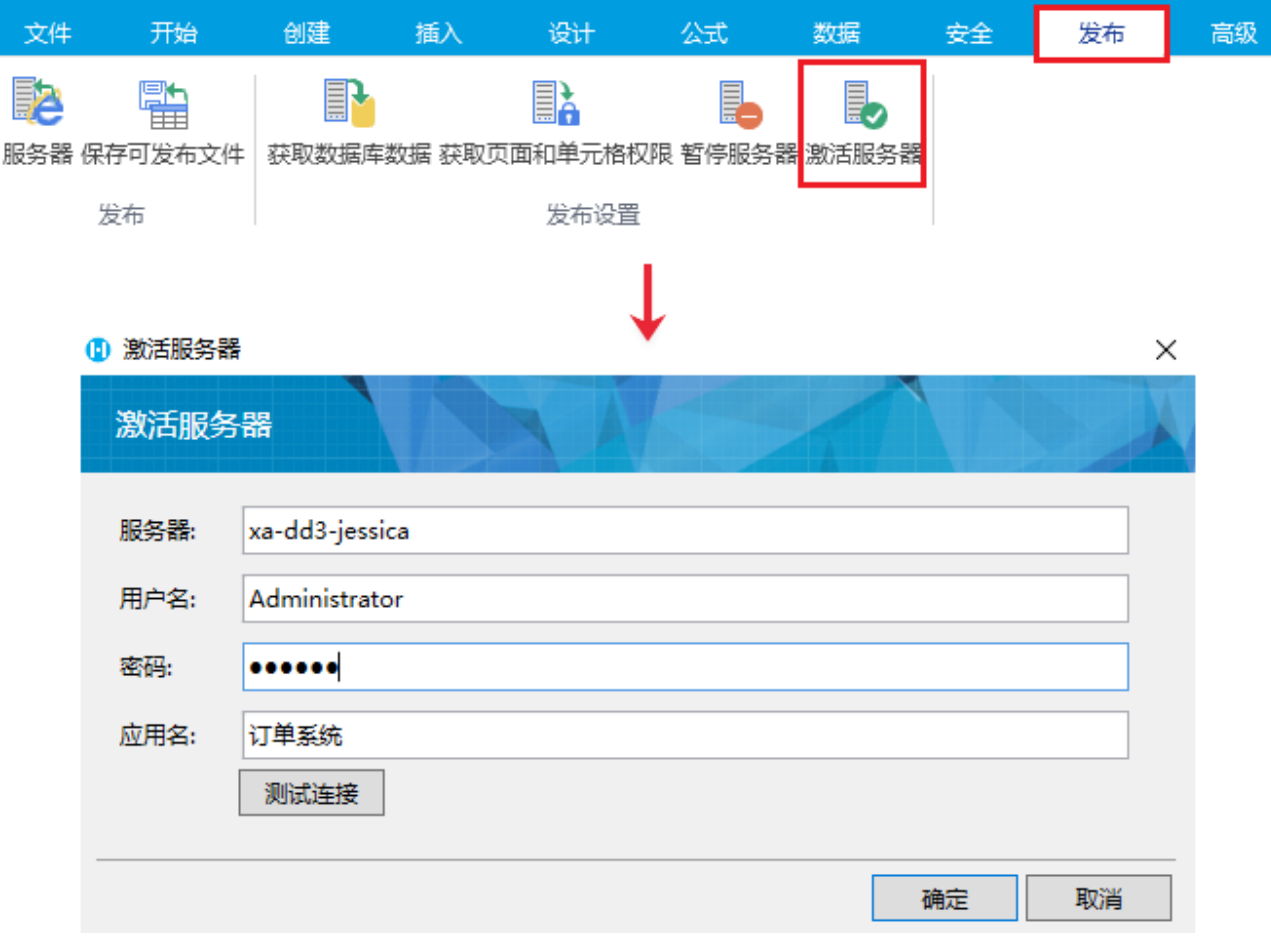

方法二 如果在设计器中对网站进行了修改,需要重新发布,在发布设置中勾选"发布后激活服务器"就可以成功将网站激活。

图4 激活网站

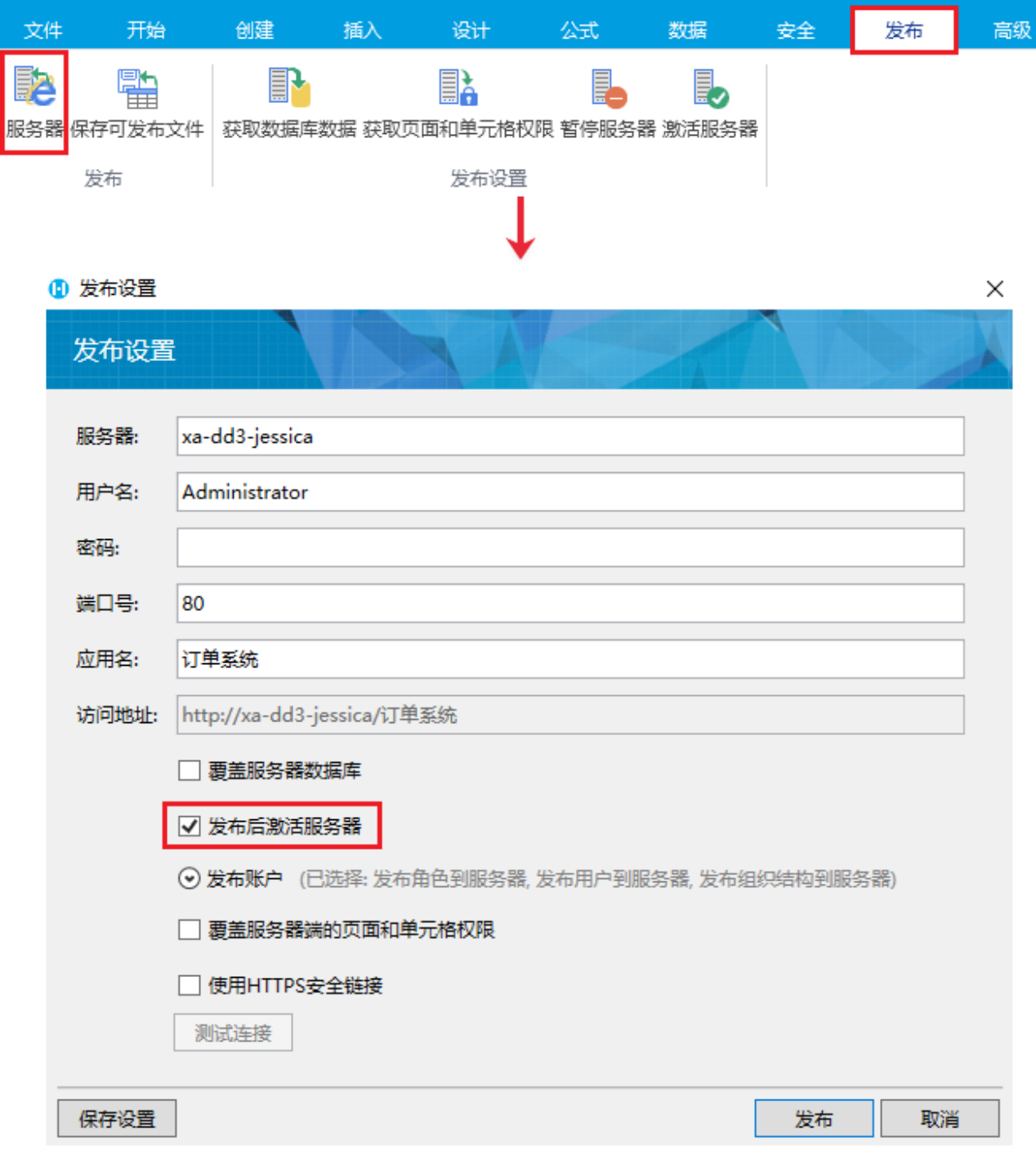

[回到顶部](#page-0-2)